# Welcome to the webinar, Rubrics and Audio Feedback We will begin the session shortly.

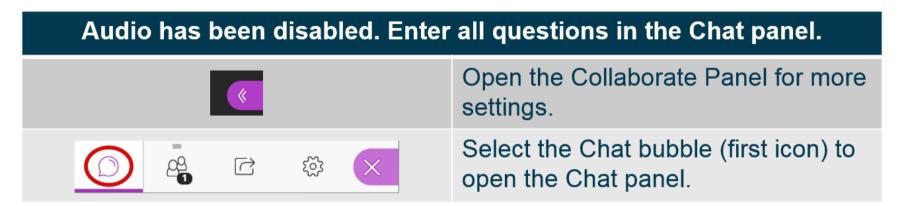

NOTE: Chrome and Firefox are the recommended browsers for the best Collaborate experience.

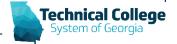

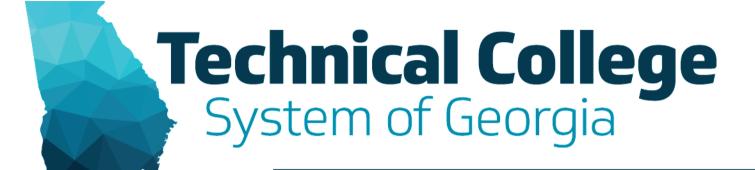

# **Rubrics and Audio Feedback**

Sherry Heidkamp, LMS Administrator April 1, 2020

# **Quick Poll**

Click here to answer the poll question.

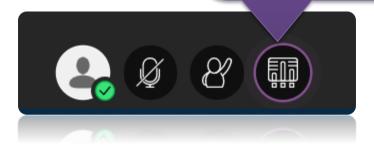

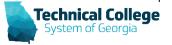

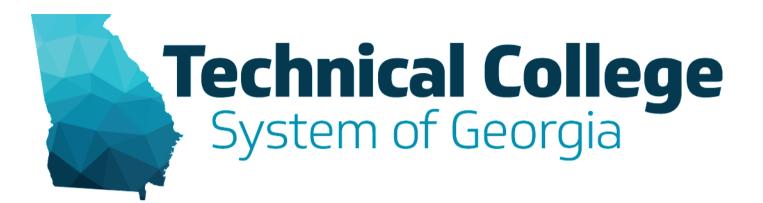

# Rubrics

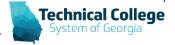

# What are rubrics?

**Grid View** 

List View

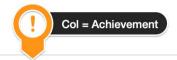

Novice Competent/Proficient Distinguised **Purpose and Focus** Points: 15 (15%) Points: 20 (20%) Points: 25 (25%) Rows = Criteria Limited awareness of audience An attempt to establish and Establishes and maintains clear and/or purpose maintain purpose and focus: evidence of distinctive communicate with the audience voice and/or appropriate tone Development of Ideas Points: 15 (15%) Points: 20 (20%) Points: 25 (25%) Minimal idea development. Unelaborated idea development: Depth and complexity of ideas limited and/or unrelated details unelaborated and/or repetitious supported by rich, engaging details TO depth of idea and/or pertinent details: evidence development supported by analysis, reflection and insight elaborated, relevant details Organization Points: 15 (15%) Points: 20 (20%) Points: 25 (25%) Random or weak organization Logical organization Careful and/or suitable organization Scientific Language Points: 15 (15%) Points: 20 (20%) Points: 25 (25%) Acceptable, effective language Precise and/or rich language Incorrect and/or ineffective language

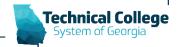

# **Rubric Types**

- No Points
  - Provide feedback only.
- Points
  - Each level of achievement has a single point value.
- Point Range
  - Each level of achievement has a range of values.
- Percent
  - Each item's possible points determines the percentage.
- Percent Range
  - Each level of achievement has a range of values. When you grade, you select the
    appropriate percentage level for a particular level of achievement. The system calculates the
    points earned by multiplying the weight x achievement percentage x item points.

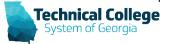

# **Rubric Building Tidbits**

- Each cell has a 1,000-character limit.
- You can reorder rows and columns.
- After you use a rubric for grading, you can't edit it. You can copy the rubric to create a duplicate rubric you can edit.
- Rubrics are exportable.

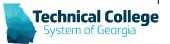

#### **Rubric Associations**

- Gradable Content
  - Assignments
  - Essay, Short Answer, and File Response test questions
  - Blogs and journals
  - Wikis
  - Discussion forums and threads
- Non-calculated Grade Center column

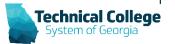

# **Show Rubric to Students Options**

- No
  - Students can't view the rubric.
- Yes (With Rubric Scores)
  - Students can view the rubric when you make the item available, including possible point or percentage values.
- Yes (Without Rubric Scores)
  - Students can view the rubric when you make the item available, but they can't see the possible point or percentage values.
- After Grading
  - Students can view the rubric only after you've finished grading their submissions.

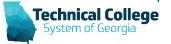

# **Student View: Assignment**

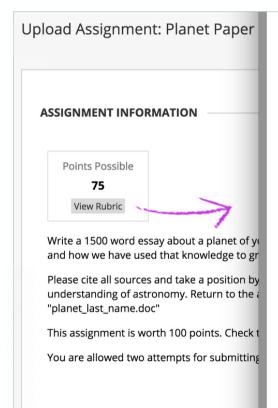

#### Rubric Detail

A rubric lists grading criteria that instructors use to evaluate student work. Your instructor linked a ruyou. Select **Grid View** or **List View** to change the rubric's layout.

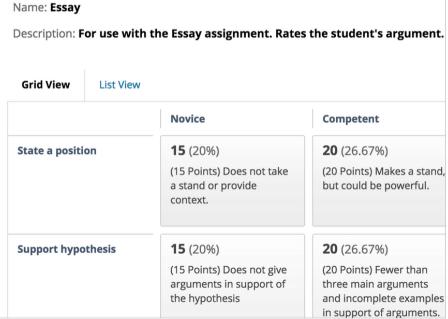

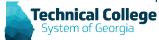

# **Student View: Test**

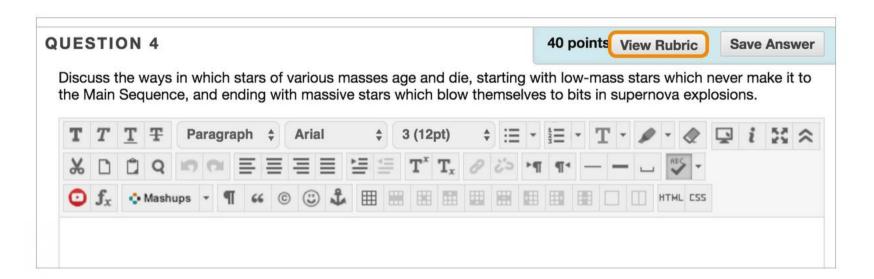

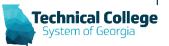

# **Rubric Evaluation Report**

- Rubric Overall Performance
  - Shows the average total score of all attempts scored with the rubric.
- Rubric Analysis
  - Shows average scores, compared against the possible points, for each criterion.
- Frequency Distribution
  - Shows the distribution of scores across each level of achievement.

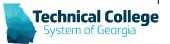

#### **Resources: Rubrics**

- Blackboard
  - Video: Create Rubrics
    - https://www.youtube.com/watch?v=VgKIkeo-t3Q&feature=youtu.be
  - Video: Associating Rubrics
    - https://www.youtube.com/watch?v=fiio3ljWTzc&feature=youtu.be
  - Video: Grading Using a Rubric
    - https://www.youtube.com/watch?v=-9QOpo1b9co&feature=youtu.be
  - Help Page
    - <a href="https://help.blackboard.com/Learn/Instructor/Grade/Rubrics">https://help.blackboard.com/Learn/Instructor/Grade/Rubrics</a>
- TCSG Step-by-Step Handouts
  - Course Content Rubrics Creating
    - <a href="https://gvtc.tcsg.edu/Portals/0/Documents/CourseContentRubricsCreating.pdf?ver=oB8PS7ykjDxlK-jkeMHLow%3d%3d">https://gvtc.tcsg.edu/Portals/0/Documents/CourseContentRubricsCreating.pdf?ver=oB8PS7ykjDxlK-jkeMHLow%3d%3d</a>
  - Course Content –Rubrics –Copying Rubrics between Courses
    - https://gvtc.tcsg.edu/Portals/0/Documents/CourseContentRubricsCopyingRubricsbetweenCourses.pdf?ver=rQlv6TuljMOz7 WiPwyrGtA%3d%3d

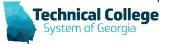

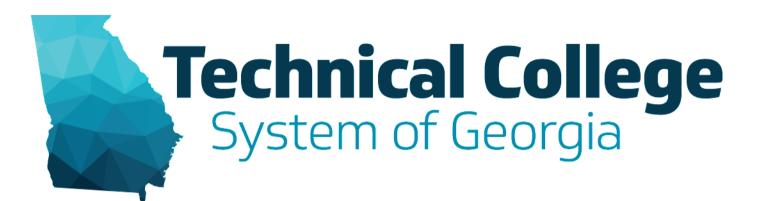

# **Audio Feedback**

(and video)

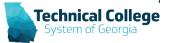

### **Audio and Video Feedback**

- Record audio only or audio and video.
- Recordings can be up to 5 minutes in length.
- Pause or re-do recordings.
- Alternative text can be added to make the recording accessible.

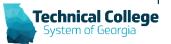

# Record Audio (and video) Feedback

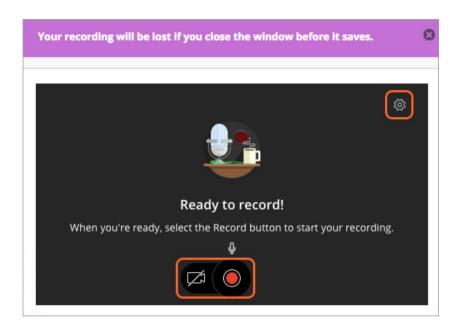

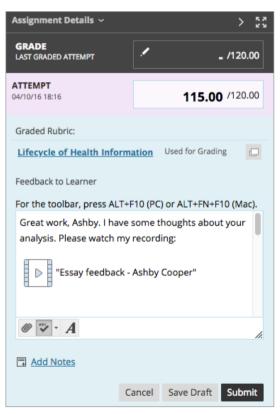

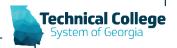

# Accessing

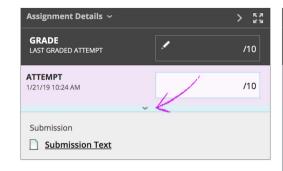

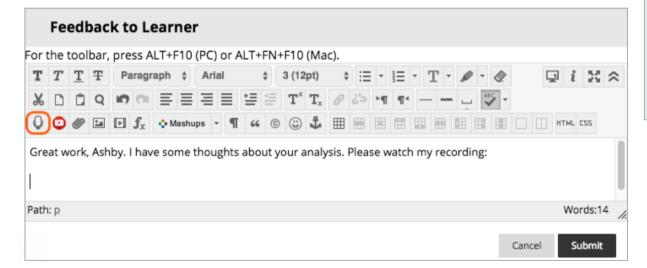

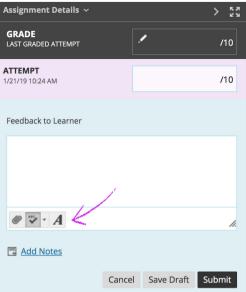

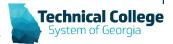

# **Student View**

- Accessible via item feedback or 'My Grades'.
- Stream to student devices, no download required.
- Works on modern browsers without special plugins.
- Cannot be downloaded and saved by the student.

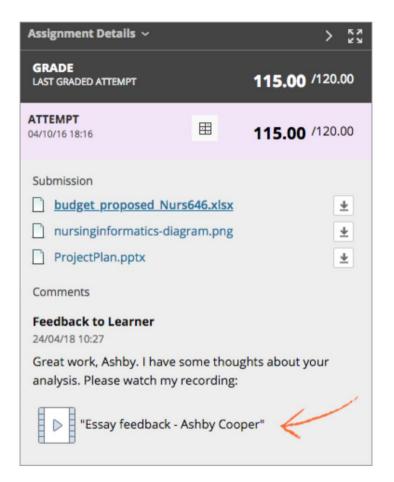

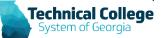

# **Audio / Video Feedback Tidbits**

- This feature isn't supported on all browsers.
- For the best experience, use Chrome or Firefox.
- Unique to each student submission
- Cannot download, share, or reuse recordings created in the feedback editor.

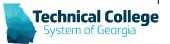

# **Audio Feedback and Rubrics**

Audio and video feedback isn't supported inside a rubric.

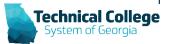

# Resources: Audio Feedback

- Blackboard
  - Help Page: Record Audio and Video Feedback
    - https://help.blackboard.com/Learn/Instructor/Interact/Audio\_Video\_Recording#feedback

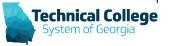

# **Questions?**

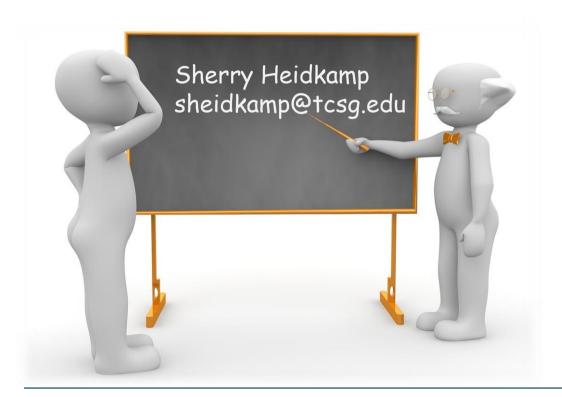

If you would like to use your microphone to ask a question, please raise your hand and we will turn on your microphone.

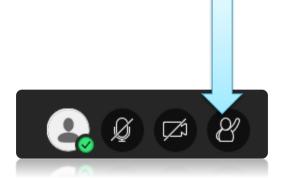

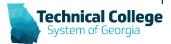